## **Der Graphiktaschenrechner Casio CFX-9860G SD 7: Koordinatenbestimmung von Punkten mit der** *Trace-Funktion*

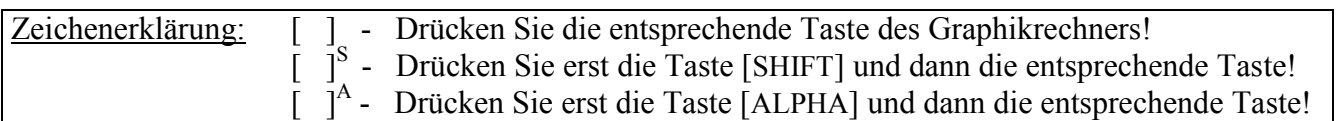

### *Trace-Funktion*

Bei einer graphischen Darstellung können Sie mit der *Trace-Funktion* Punkte eines Graphen nachführen und deren Koordinaten unten im *Graphik-Display* anzeigen lassen. Sie können dadurch nicht nur die Lage eines Graphen besser einschätzen, sondern auch schnell und einfach Funktionswerte erhalten, ohne eine Wertetabelle aufstellen zu müssen.

Sie gelangen im *Hauptmenü* mit der Taste [ 5 ] in den *Graphik-Modus* und geben im *Graphik-Editor* ein, welche Funktionen graphisch dargestellt werden sollen.

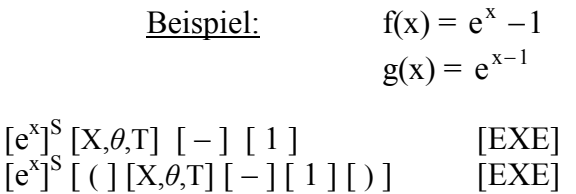

Sie rufen mit der Taste [V-Window]<sup>S</sup> das *Betrachtungsfenster* auf und wählen mit der Taste [F1] (INIT) die *Normale Einstellung*.

Mit den Tasten [EXIT] [F6] (DRAW) lassen Sie die Graphen zeichnen.

Wenn Sie nun mit der Taste [Trace]<sup>S</sup> die *Trace-Funktion* aufrufen, erscheint in der Mitte des *Graphik-Displays* beim Graphen von f ein kreuzförmiger Cursor. Die Koordinaten des entsprechenden Punktes werden unten im *Graphik-Display*  angezeigt, der y-Wert stellt also den zu x gehörigen Funktionswert  $f(x)$  dar.

Der x-Wert entspricht zunächst 0. Wenn Sie die Cursor-Taste [►] drücken, verschiebt sich der Cursor entlang des Graphen nach rechts. Da das *Graphik-Display* des Rechners aus 127×63 Punkten besteht, vergrößert sich der x-Wert jeweils um  $\frac{x_{\text{max}} - x_{\text{min}}}{126}$ , bei der *Normalen Einstellung* also um 126  $\frac{6,3-(-6,3)}{126} = 0,1$ .

Auch wenn der Graph außerhalb des dargestellten y-Bereichs liegt und der Cursor nicht mehr sichtbar ist, werden die x-Werte und die zugehörigen y-Werte angezeigt.

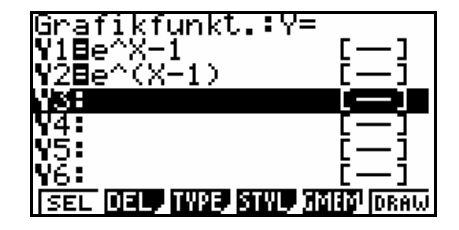

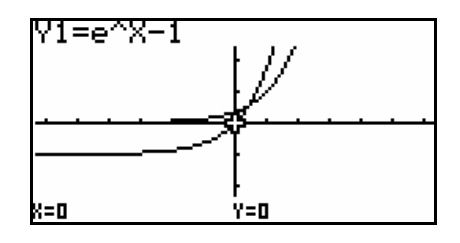

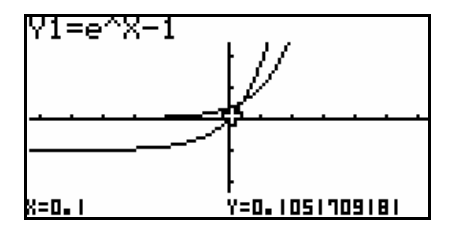

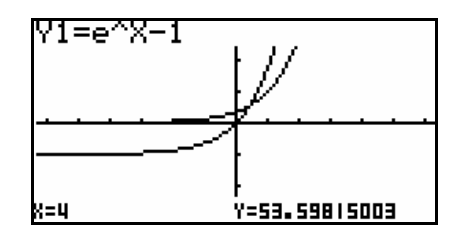

# **Der Graphiktaschenrechner Casio CFX-9860G SD 7: Koordinatenbestimmung von Punkten mit der** *Trace-Funktion*

Drücken Sie die Cursor-Taste [◄], bewegt sich der Cursor in die andere Richtung nach links, die x-Werte werden wieder kleiner.

Wenn die graphische Darstellung mehrere Graphen enthält, können Sie mit den Cursor-Tasten [▼] bzw. [▲] den Graphen wechseln, beim vorliegenden Beispiel also die Funktionswerte von g anzeigen lassen.

Um sicherzustellen, dass beim Nachführen eines Graphen mit der *Trace-Funktion* keine ganzzahligen x-Werte übersprungen werden, können Sie x<sub>min</sub> ganzzahlig wählen und für die Differenz  $x_{max} - x_{min}$  einen Teiler von 126, d.h.  $x_{max} - x_{min} \in \{1, 2, 3, 6, 7, 9, 14, 18, 21, 42, 63, 126\}.$ 

### **Scrollen bei der** *Trace-Funktion*

Drücken Sie die Cursor-Taste [◄], wenn sich der Cursor am linken Rand bei  $x_{\text{min}}$  befindet, oder die Cursor-Taste  $[\blacktriangleright]$ , wenn sich der Cursor am rechten Rand bei  $x_{max}$  befindet, verschiebt sich der dargestellte Bildbereich um 8 Punkte in der entsprechenden Richtung.

#### **Anzeige des Wertes der ersten Ableitung**

Um neben den Koordinaten der Cursorposition auch den Wert der ersten Ableitung an dieser Stelle anzeigen zu lassen, rufen Sie mit der Taste [SET UP] das *Set up* auf und heben durch viermaliges Drücken der Cursor-Taste [▼] die Rubrik Derivative hervor. Mit der Taste [F1] (On) wählen Sie die Einstellung Derivative:On.

Wenn Sie nun mit den Tasten [EXIT] [F6] (DRAW) die Graphen zeichnen lassen und mit der Taste [Trace] S die *Trace-Funktion*  aufrufen, wird unten im *Graphik-Display* über dem y-Wert der Wert der ersten Ableitung  $f'(x)$  angezeigt.

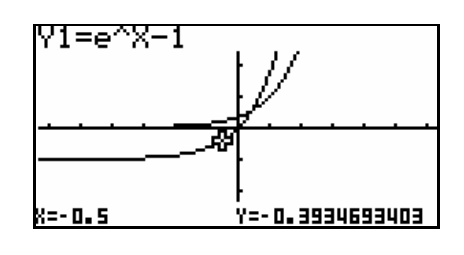

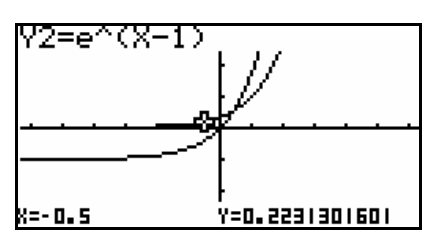

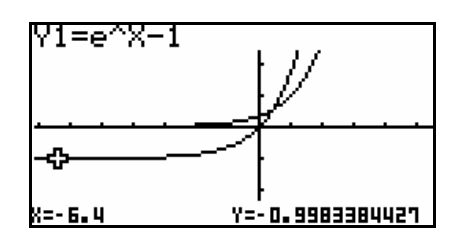

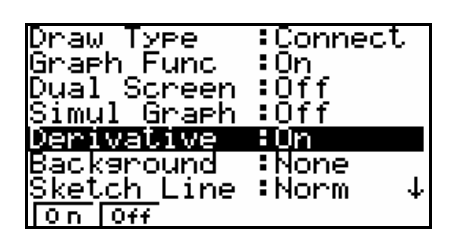

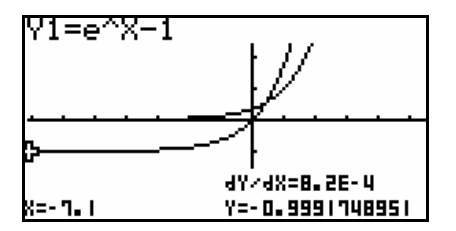